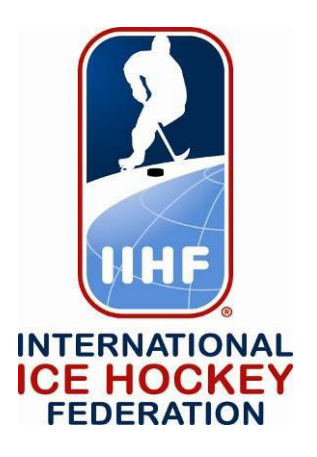

# **Hydra User Manual Orion 2018 Championship Season**

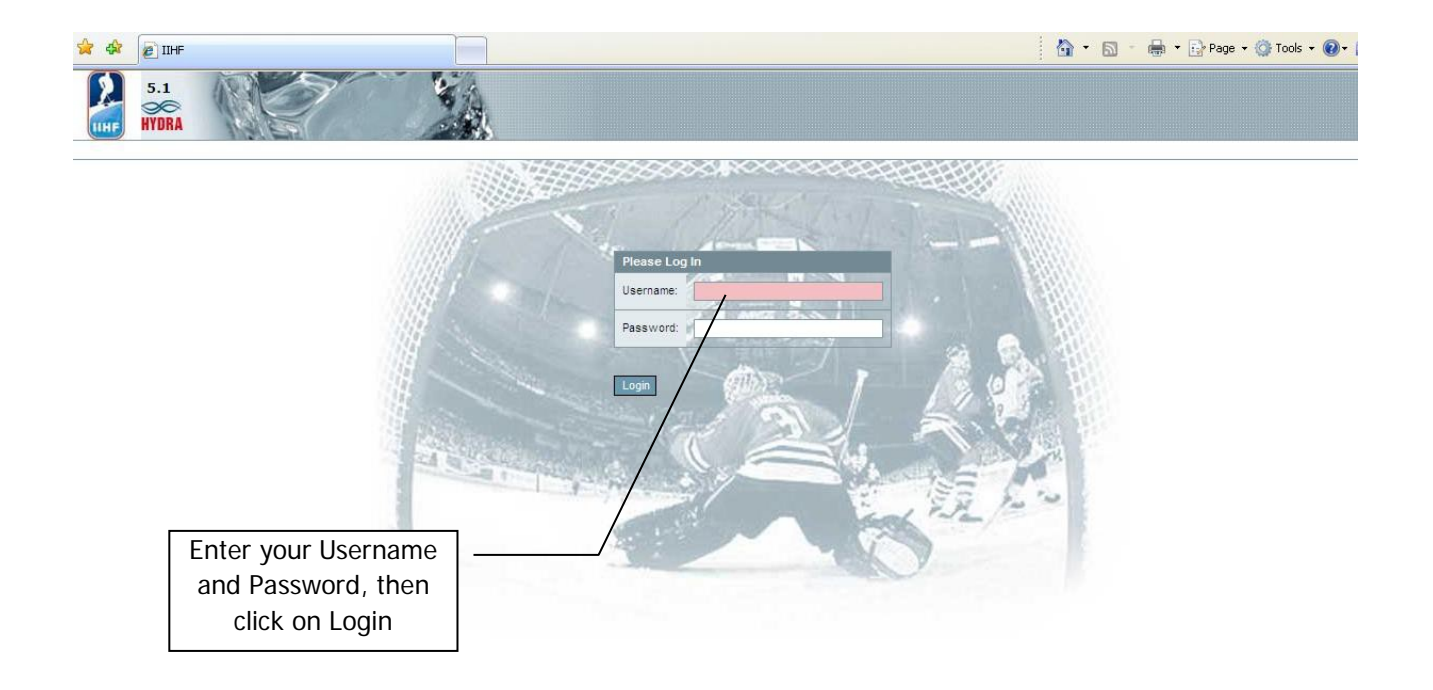

Your Username and Password are supplied by the IIHF Results Manager(RM). Usernames, Passwords and access rights are determined by the RM.

# 2 Selecting Modules & Modules Explained

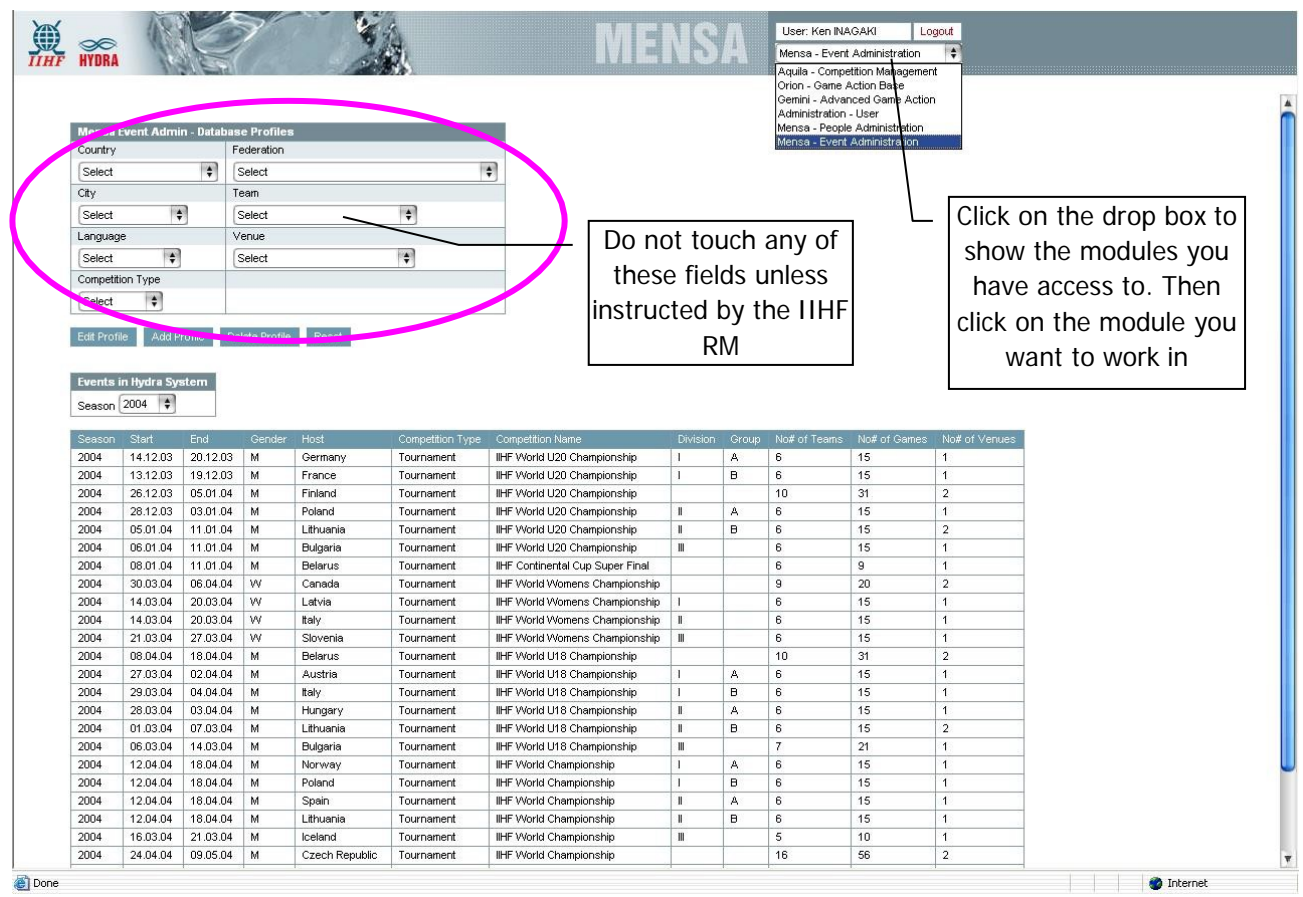

Upon having selected the module, the screen will change and load the initial screen for that module.

#### Modules include:

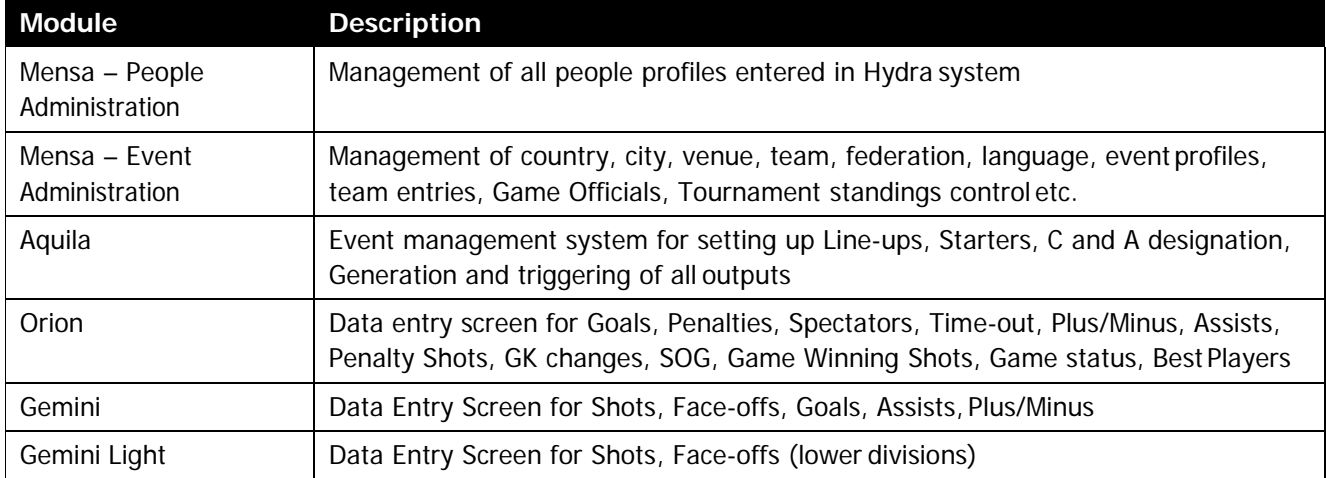

### 3 Orion

### 3.1 Game selection

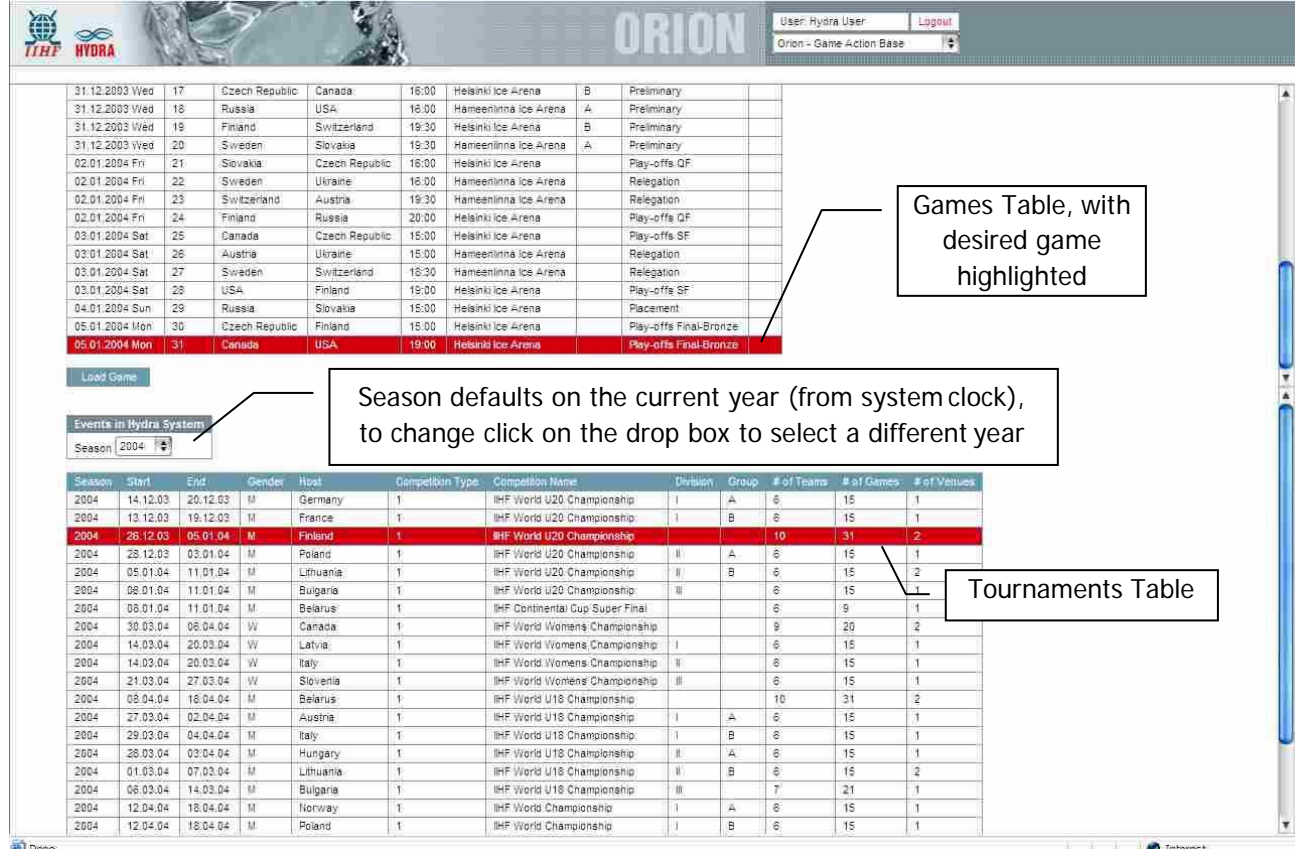

Done

- 1. Select the desired tournament by clicking on it from the tournaments table. The games table will refresh to show the games for the selected tournament
- 2. Scroll through games table list to find desired game
- 3. Double click on a game to open it

### 3.2 Main Screen Explained

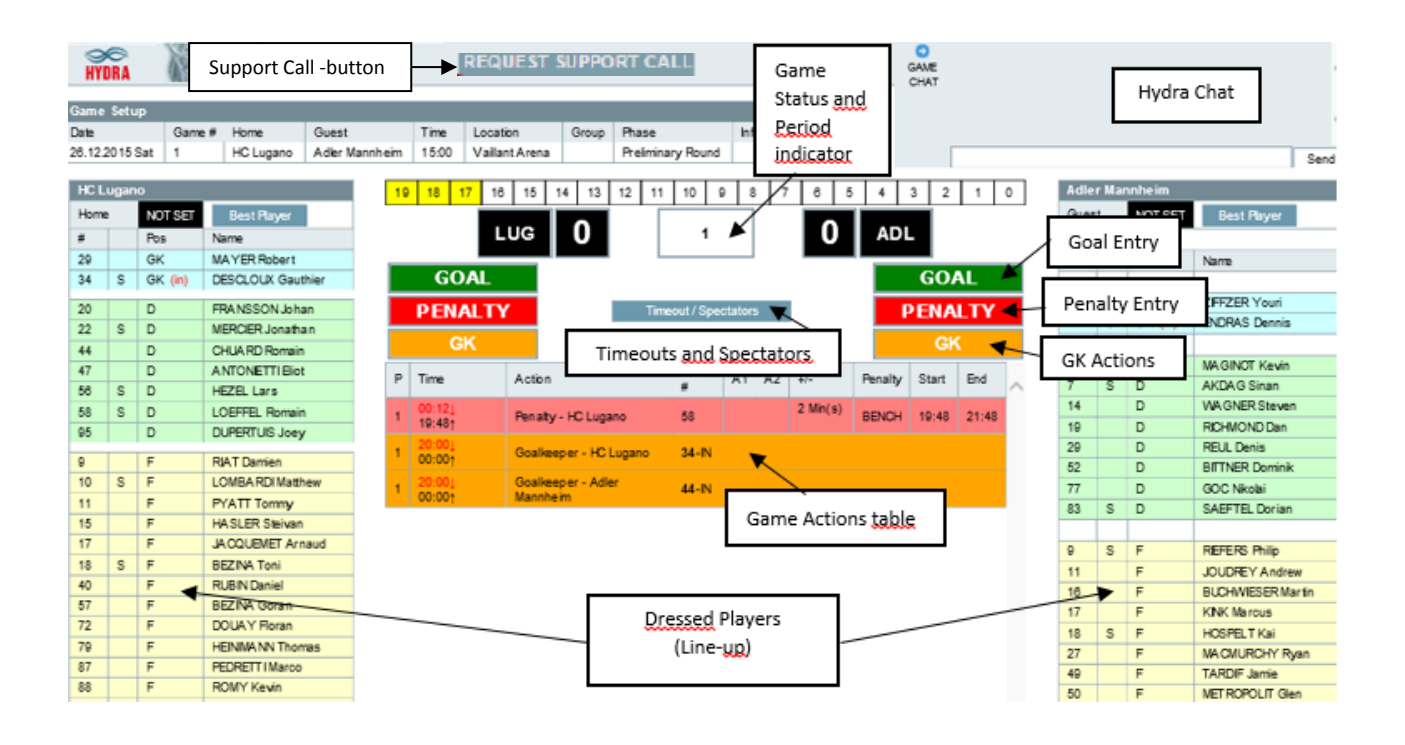

### 3.3 Game Status and Period Indicator

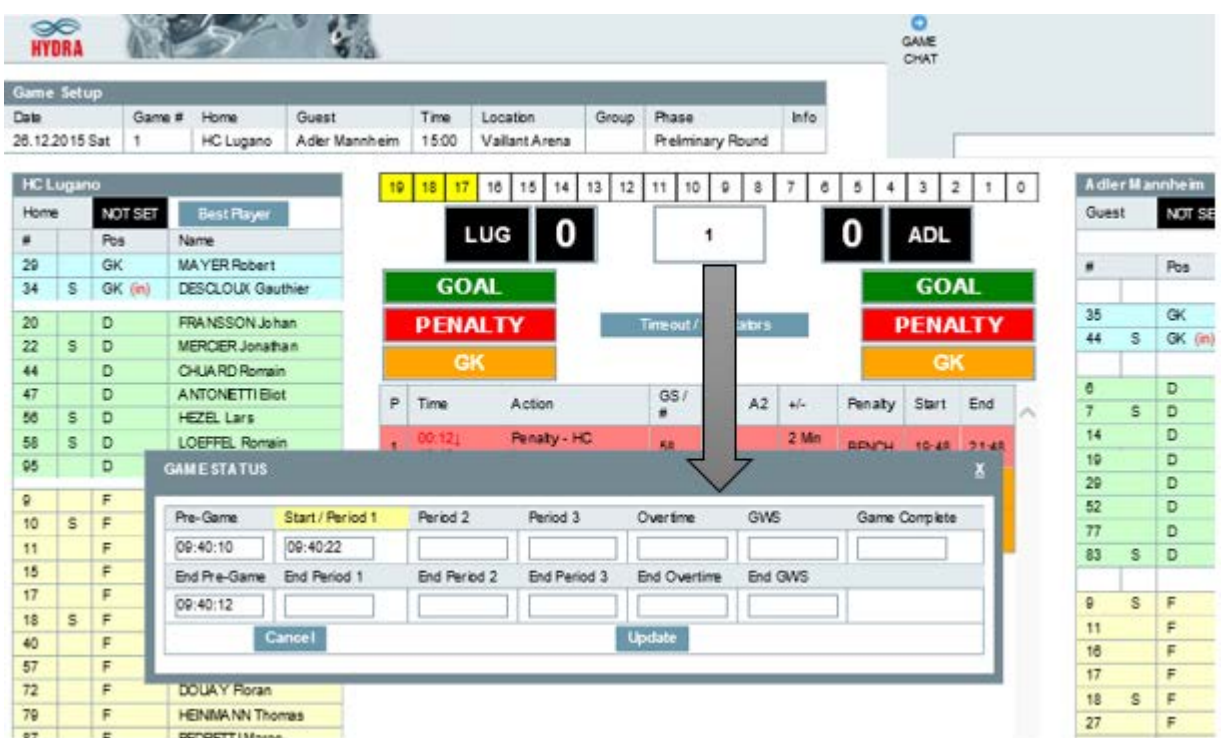

Click on the Game Status / Period Indicator box and the layer willappear as be seen above.

The Game Status Layer along with many other layers that come up in Orion (Goal, Penalty, Timeout/Spectators) are special functions of the Hydra System and can be moved around the window by clicking and holding on the header section and dragging. Therefore if <sup>a</sup> layer is overlapping, or is in the way, you can move them around on the screen to make them more accessible.

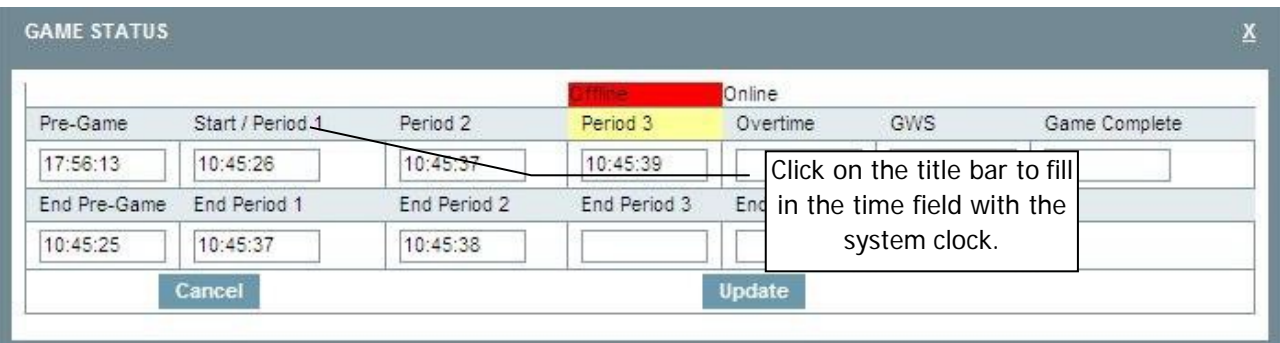

The game status window is used to capture the actual time of the game start / end time, as well as for each period start / end time. This is used to measure the duration of each period andgame.

By clicking on the title bar of a period start / end it will capture the computer's system clock and fill in the corresponding box with that time.

It is possible to enter the time manually by clicking the time field, and entering the desired time.

After capturing the time for the status of the game you are at, click "Update" to save and close this layer.

Hints:

- Always enter the time based on a 24 hour clock (HH:MM:SS)
- Do not skip steps, always go through the steps according to chronological order. Ex. Pre-Game  $\Rightarrow$  End Pre-Game  $\Rightarrow$  Start / Period 1  $\Rightarrow$  End Period 1  $\Rightarrow$  Period 2  $\Rightarrow$  End Period 2  $\Rightarrow$  Period  $3 =$  > End Period  $3 =$  > Game Complete (include Overtime and GWS if necessary)
- Switching from End period  $1 \leq z$  Period 2 will also change the current period indicator throughout the system. If for some reason you need to enter information for the previous period, you should be able to do this without affecting this Game Status window (ex. GK changes, SOG etc). If not, to revert back to a previous period, click on the following periods fields and erase the content. But be sure to put the game status back in order to continue with entering game actions.
- Upon completion of the game, verify that the time in the Game Complete field is the latest of all the times captured. E.g. if End Period 1 has 21:53 in it, and Game Complete has 20:59 in it, then the status will continue to show "End Period 1" as opposed to Game Complete. Therefore it is important to end the game with the Game Complete showing the last time of the game.

### 3.4 GK Changes (Empty Net, and alternating goalkeepers)

When the game starts and you notice there is a different GK in the net as the Starting Six says, click the yellow Goalkeeper IN –action under the Game Actions and change the number for 'Jersey' box. After this, click Save. Notice, that it is only possible to change the GK, not to delete.

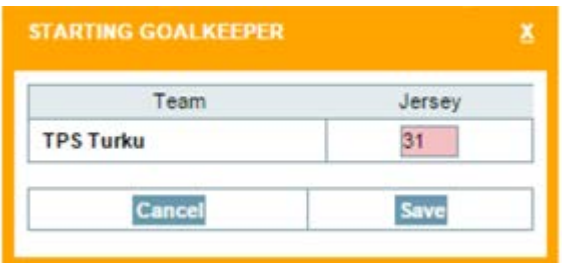

There are two, orange GK buttons (like for goal [green] / penalty [red]) for teams. Click on the one, under the Team you need to adjust. This action provides you to change the GK during the game or mark the Empty Net.

For the GK change, change the number of GK to the 'Jersey' field. Check that Period and Time are correct. Afterwards, click Save. In case of Empty Net, leave 'Jersey' field empty.

- E.g.: GK nr. 31 is going out and nr. 35 is going to the net. Enter Period, Time and 35
- E.g.: GK nr. 35 is going out and the team plays empty netted. Enter Period, Time and leave the number field blank

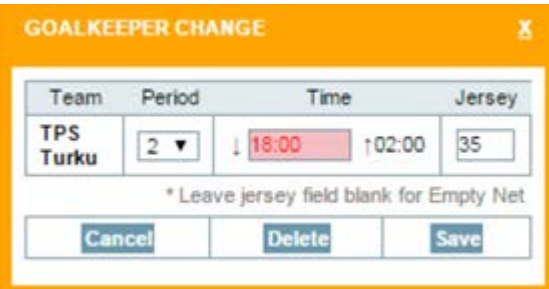

Hints:

- When you set the game status to Game Complete, the system automatically takes out the goalie that was in when the game finished
- Before the GK change, you can also pre-select the goalie by double-clicking the name of the GK. This action will fill in the number to GK Change -window. After this you have to fill in the Period and Time, and to make sure the Team is correct.

### 3.5 Goals - Goal Entry Layer Explained

When a goal is scored, click on the "GOAL" button. The following window will come up.

Hint: if you click on the goal scorer in the scoring Team Line-up table before clicking the GOAL button, goal window will come with the appropriate team selected and scorer jersey number pre-filled.

A message asking to verify the GKs in the net may come up (this is merely a suggestion and can be overridden). However it is up to the user to know and keep current the state of the GKs using the previously explained GK records tool. The Goal window is designed to fill in the GKs in net based on the current GKs entered in the GK records layer.

Be sure to verify the goal number and team you are entering the goal for as can be seen in the highlighted circle.

If the layer that comes up is wrong and is for the other team, then click on SwitchTeam.

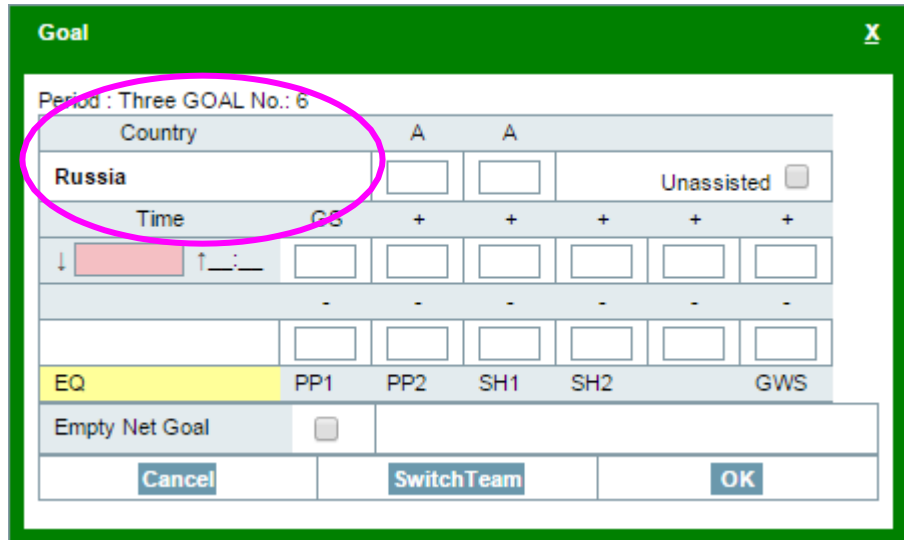

### 3.6 Goals - Filling out the Goal Layer

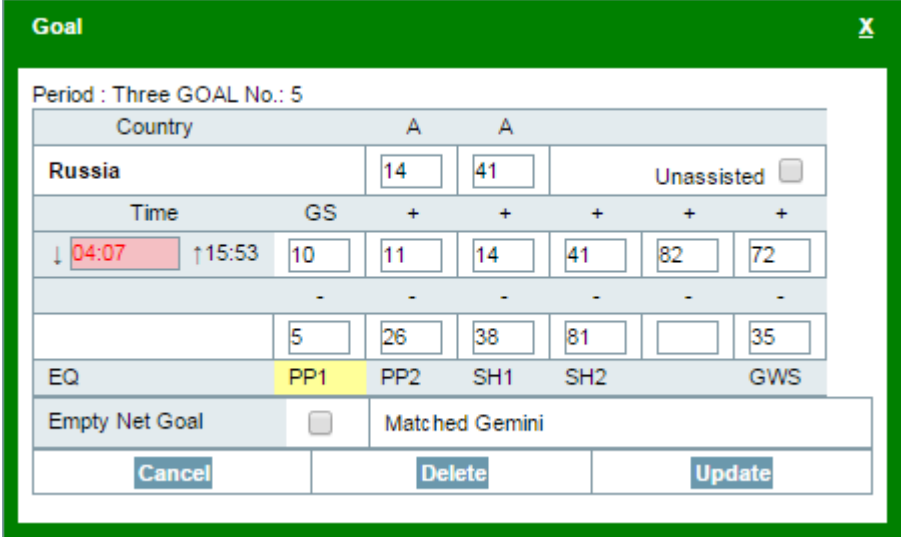

The following is an example of a goal window filled in.

When a goal is scored:

- 1. Enter the time of the goal 00:00~20:00 or 20:00~00:00 depending on the setup (the period should already be set because the game status should have been set just as the gamebegan)
- 2. Enter Goal Scorer by either clicking on the player field from the Team Line-up table on the sides of Orion (as can be seen below), or by entering in the number using the keyboard or numeric keypad (if a number that does not exist is entered an error message will be given)
- 3. After entering the Goal Scorer, it is possible just to click OK to save the record (depending on the tournament, assists and plus/minus information comes later, therefore for the sake of speed, registering only the goal scorer first is acceptable)
- 4. Once the Assists/Unassisted, and/or Plus/Minus are known, the user can double click on the Game Actions table (as can be seen below) to edit a goal, or enter in directly if the goal window. Enter by using the Team Line-up table, or keyboard/keypad. Use tab to advance through fields if using keyboard
- 5. The GKs should already be filled in by the system but double check to make sure they arecorrect.
- 6. Set the Game Situation by clicking on the respective field. EQ: Equal, PP1/PP2: Power Play, SH1/SH2: Shorthanded
- 7. Click OK or Update to register the goal

Notes:

- "Matched Gemini" indicates for tournaments that utilize Gemini to record shots that the goal entered in Gemini corresponds to that of which was entered in Orion. Orion has the final word on goal scorer/assists/game situation and ultimately will overwrite any entries made byGemini
- Empty Net Goal: is used in the event an empty net goal was scored. Again GK records must reflect this automatically

### 3.7 Hydra Chat usage in Orion

Hydra Chat is a simple communication tool for the Stats team to be able to follow the communication protocol between each other if Wired or Radio Communication is not available.

It also can be used to transport Plus-Minus information from Gemini Light (usage of this module is based on the tournament setup – mostly used in lower divisions) to Orion in case when Plus-Minus spotters are located in the Stats bench together with Gemini Light operator.

In this case the Plus Minus information has to be sent through Hydra Chat in the form of the following sample message "some text +12 23 34 12 52 -18 1 24 12".

The numbers following the plus sign should be separated by space and will be treated as jersey numbers of the players of the team that scored. Same – numbers following the minus sign will be used as jersey numbers of the players of the team that allowed a goal.

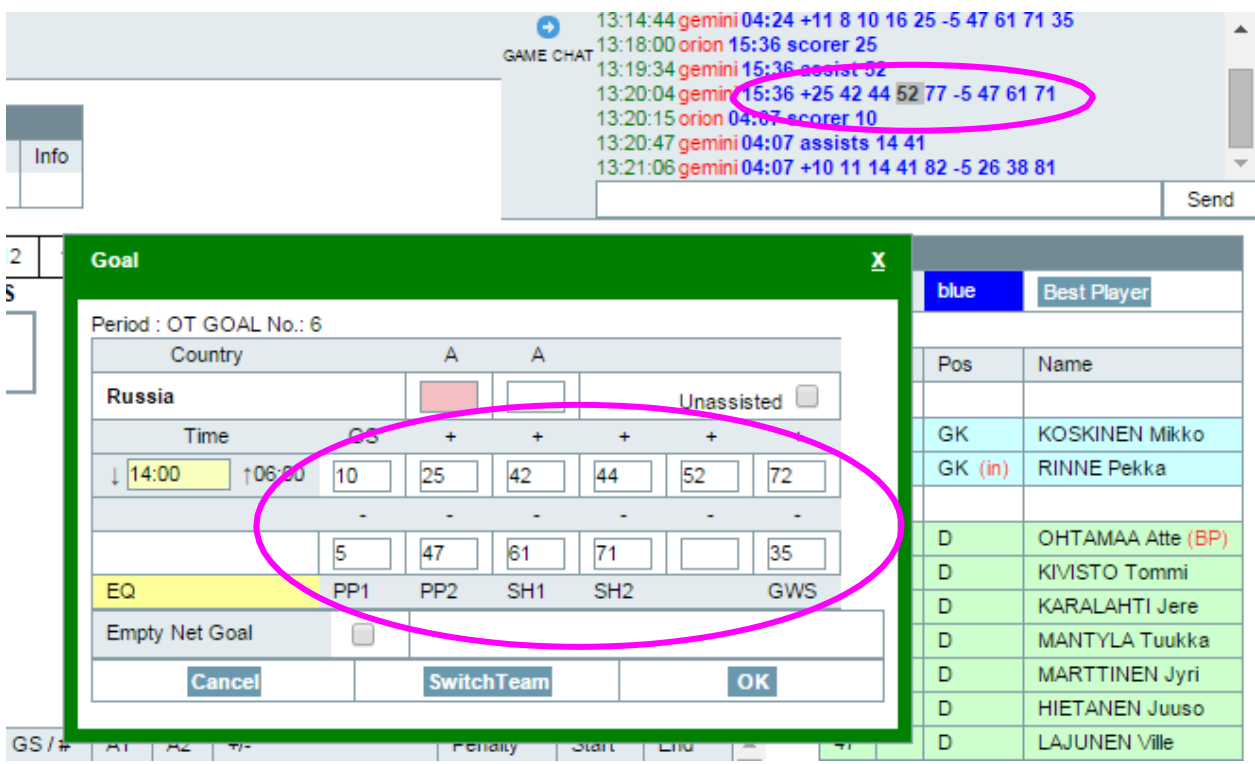

Orion uses this information in the following way:

- 1. Open Goal Window
- 2. Enter time of the goal and jersey number of goal scorer.
- 3. Double click on the Hydra Chat in the message containing plus-minus information.
- 4. Jersey numbers will be taken from the Hydra Chat and inserted into the Goal windowfields.
- 5. Save the Goal after completing all other fields.

# 3.8 Team Line-up table

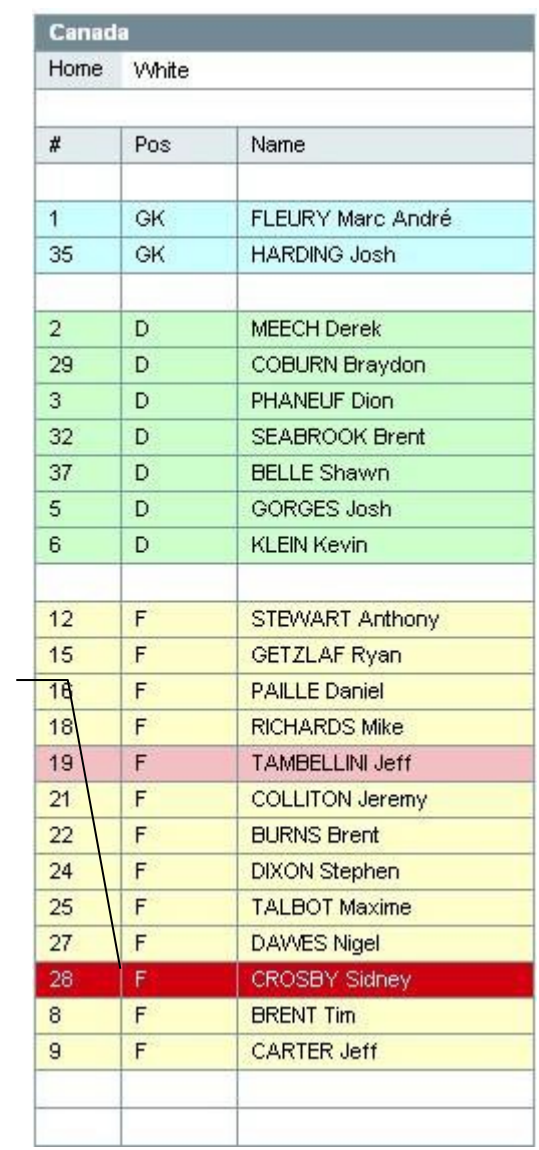

Team Roster Selected player highlighted

### 3.9 Game Actions Table

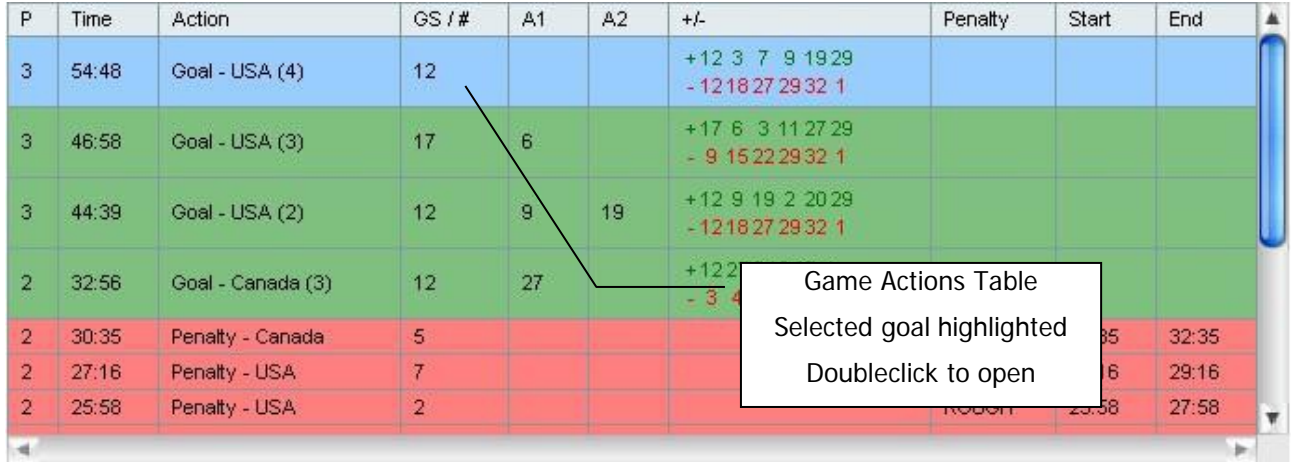

# 3.10 Penalties - Penalty Entry Layer explained

When a penalty occurs, click on the "PENALTY" button. The following window will come up.

Be sure to verify the period and team in which the penalty is going to (see highlighted circle). If the layer that comes up is wrong and is for the other team, then click on SwitchTeam.

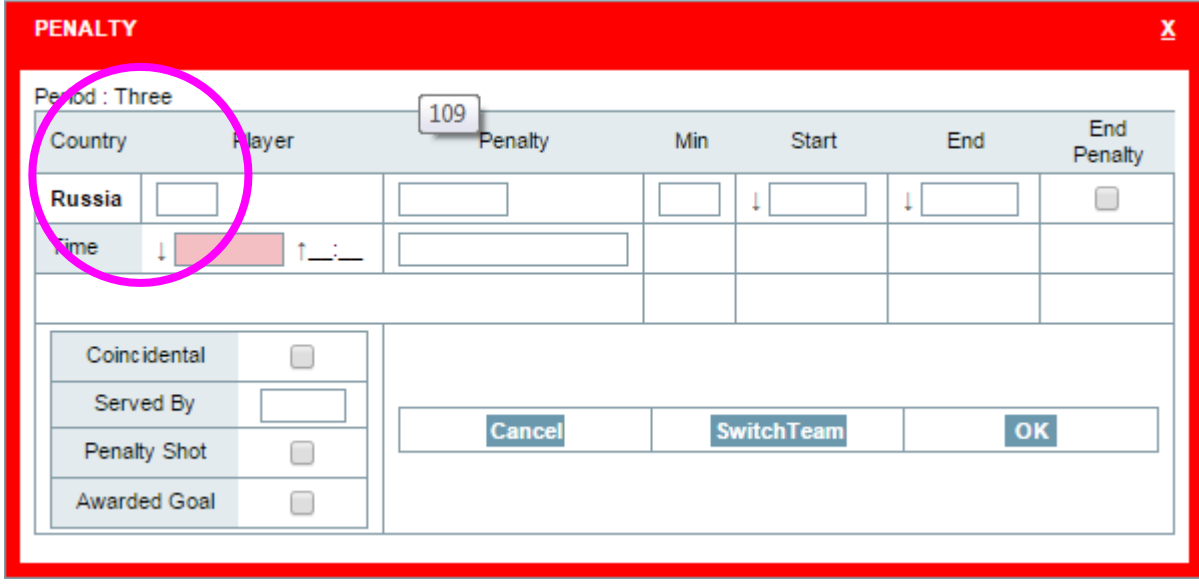

### 3.11 Penalties - Entering penalties

When a penalty occurs:

- 1. Click on the Penalty button.
- 2. Enter the time of the penalty  $00:00 \sim 20:00$ . The Penalty Start time will default to the same time as the time of stoppage. However in the case of a delayed penalty, the user can manually change the start time by clicking that field and entering the appropriate time.
- 3. Enter the number of the player charged with the penalty (either by clicking on the number from the Team Roster (as shown in the previous diagram) or by keyboard/numeric keypad.
- 4. Enter the penalty reason. You can use the cursor keys and scroll up/down the list of penalties, or using the keyboard, click on the first letter of the penalty you are searching. Ex. Press "S" and get SLASH, press "S" again and it changes to SPEAR, press again and it returns to SLASH. Using the letter will scroll through all penalties with that letter only. Changing to A, will then scroll through all the penalties beginning with "A".
- 5. While scrolling through penalties the minimum charge time will display in the Min section. Typically it will default to 2 min minor penalties. Click on the field below and using the cursor keys scroll through the penalty charge severity (in the example is says Minor) to change it to double minor, major, game misconduct etc. (see the example)

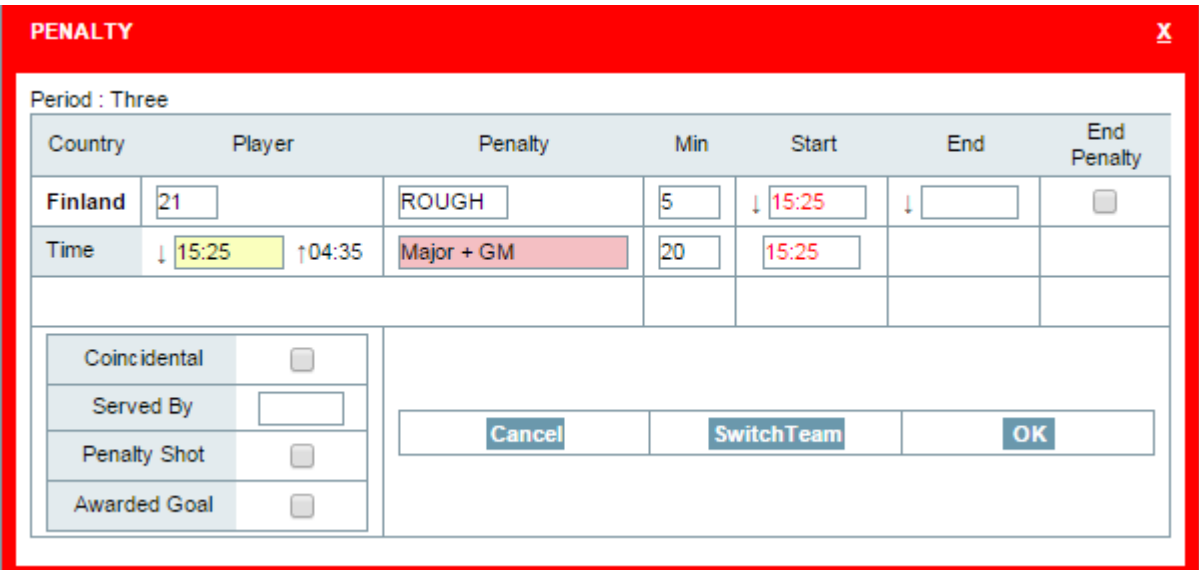

- 6. In case of Goalkeeper penalties or Team penalties (see below), enter the player which is serving the penalty in the Served By field (either by keypad, or mouse click of the team roster)
- 7. At this point, for minor penalties Click OK to register the penalty (for Major + GM penalties read on for instructions on how to handle)

#### 3.12 Penalties - Ending penalties

Double click on the Penalty as listed in the Game Actions Table (as seen above). The Penalty window will come up. Click on the End Penalty check box. The end time will default to the Start Time + Penalty charge minutes unless it is a power play goal. If a power play goal the window will automatically come up asking to end the penalty with the time of the power play goal. Click OK to register.

Penalties that extend to the end of the game are supposed to be closed after the status of the game is set to Game Complete. End of Penalty time fields will be then filled with the actual game end time (for example if there was a 5 min overtime, end time would be 65:00).

3.13 Penalties - Entering Penalties with multiple records (double minor, game misconduct)

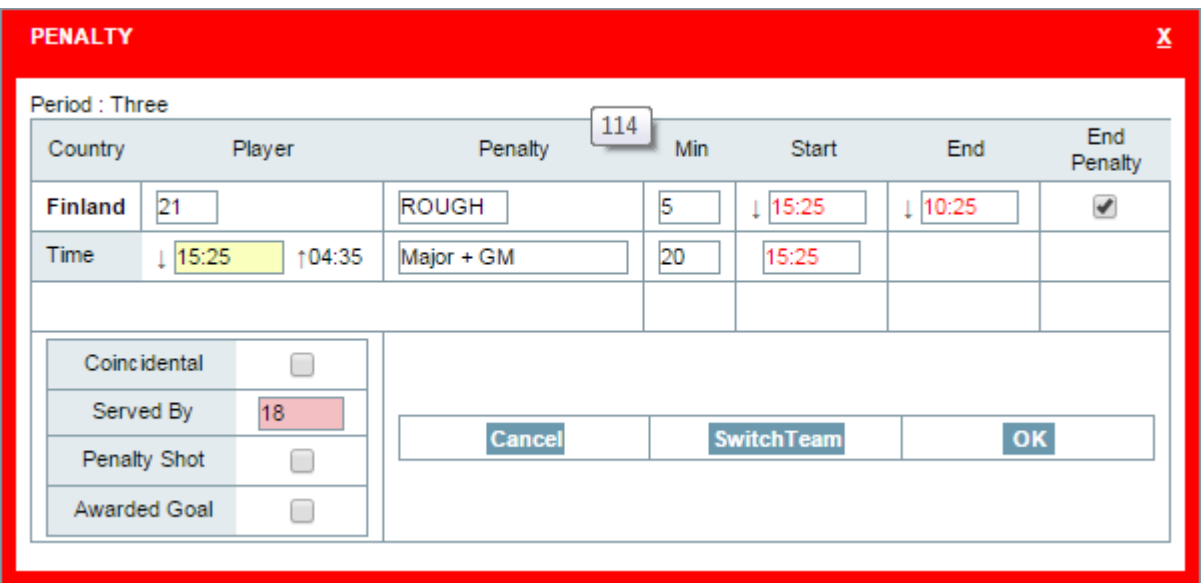

- Enter the penalty as described in the previous steps.
- Before saving the penalty, click on the "End Penalty" check box for the 5 min penalty first and fill in the end time.
- "End Penalty" check box for the 20 min penalty is not shown as such penalties will be closed automatically when game will be completed.

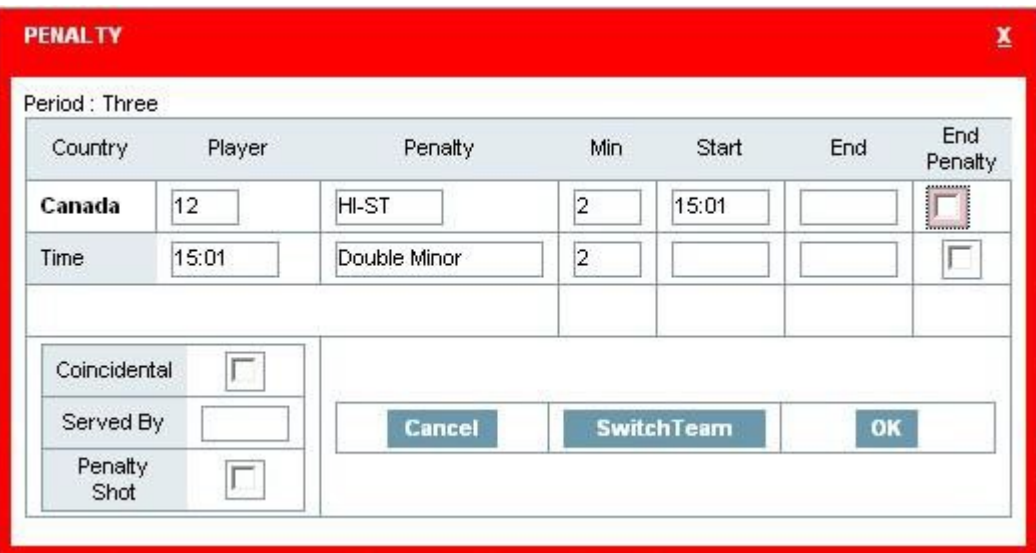

• Click OK to register the penalty.

- For Double minor penalties enter the penalty as listed above as normal, and select penalty severity double minor (where applicable) the layer as seen here will come up.
- Without ending the penalty, click OK to register.
- When the first penalty ends, double click on the penalty record from the Game Actions Table to bring up the penalty, and click on the "End Penalty" check box. The end time will default to the penalty Start time + penalty charge time. Ex. (game clock counts up)  $15:01 + 2$  min = 17:01. Game clock down 15:01 – 2 min = 13:01. Once the end time has been filled the Start time of the 2nd minor penalty will automatically fill in.
- Click OK again to register.

• When the 2nd minor penalty has ended perform the same steps (click on the end penalty check box), and click OK to register.

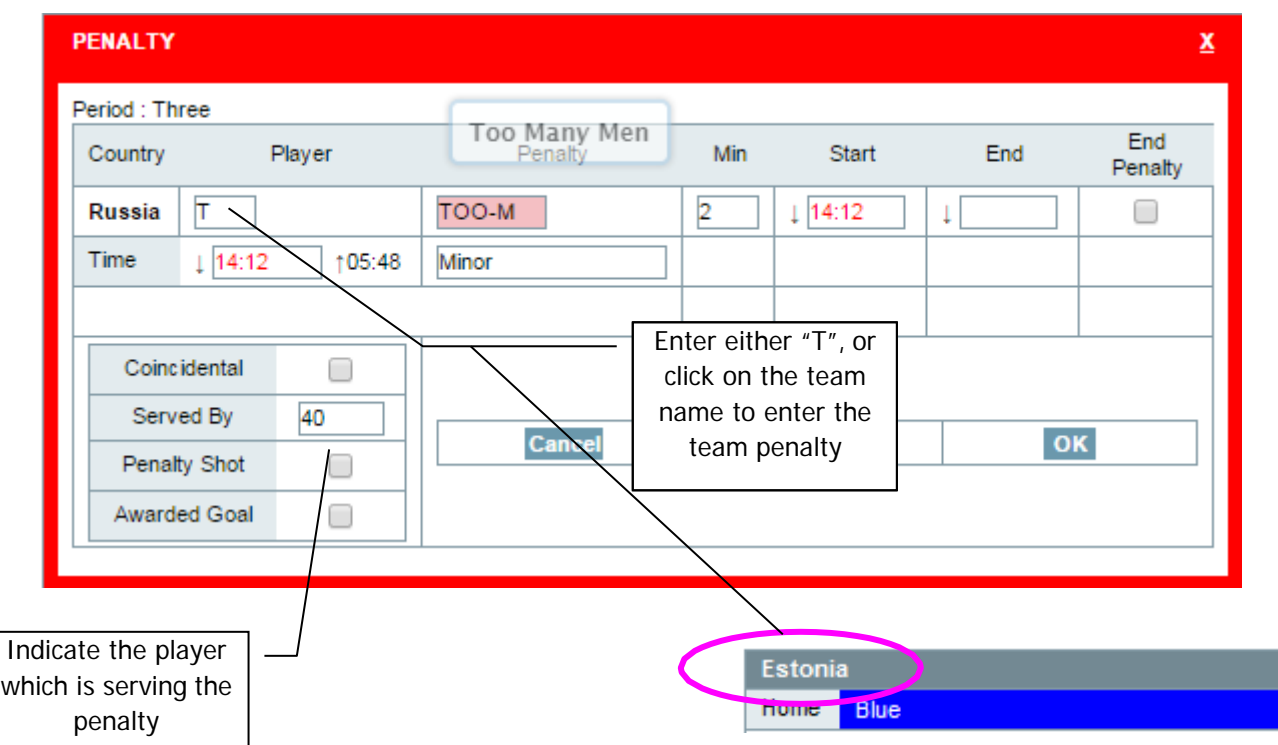

### 3.14 Penalties - Entering Team Penalties

- Pre-click the name of the team before opening the penalty window as can be seen by the diagram above, or enter "T" as the jersey number for the team penalty
- Keep in mind that this is only for those penalties assessed as bench minor penalties (too many players on the ice TOO-M, delaying the game DELAY etc)
- Enter the player which is serving the penalty in the Served By field (either by keypad, or mouse click of the team roster)

3.15 Penalties - Entering Coincidental

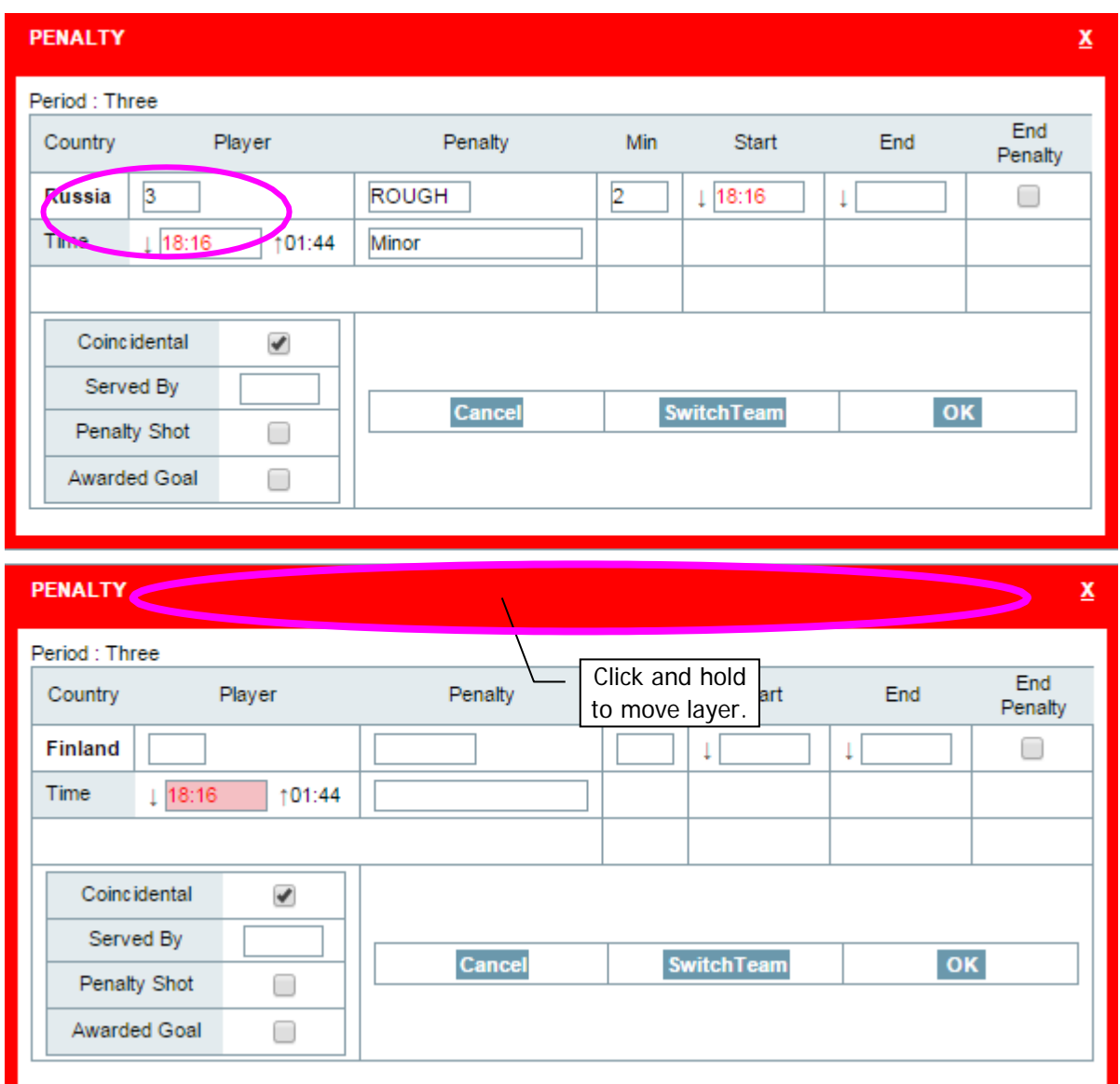

- 1. When coincidental penalties occur, click on the Penalty button.
- 2. Verify the team that the penalty is being entered for (as can be seen in the highlighted circle)
- 3. Enter the time of the penalty, and then enter the jersey number of the charged player, and penalty charge as you would for a normal minor penalty.
- 4. Before clicking on the OK button, click on the Coincidental check box and another penalty layer for the opposing team will open. (if the 2nd layer that opens happens to be overlapping with the first one, click and hold the title bar while moving to the desired position.)
- 5. Once the 2nd penalty layer has been opened, click OK on the first penalty layer to save and close.
- 6. Fill in the information for the 2nd coincidental penalty, then click OK to save and close.

In the event of a minor and coincidental penalty call, first log the minor penalty first. Then log the coincidental penalty afterwards as <sup>a</sup> delayed penalty (the time will be the time of game stoppage, modify the start and end time of the coincidental against that player manually). Do not use the "End Penalty" tab in that it cannot determine how a delayed penalty should be handled. Log the other coincidental penalty like normal.

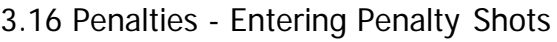

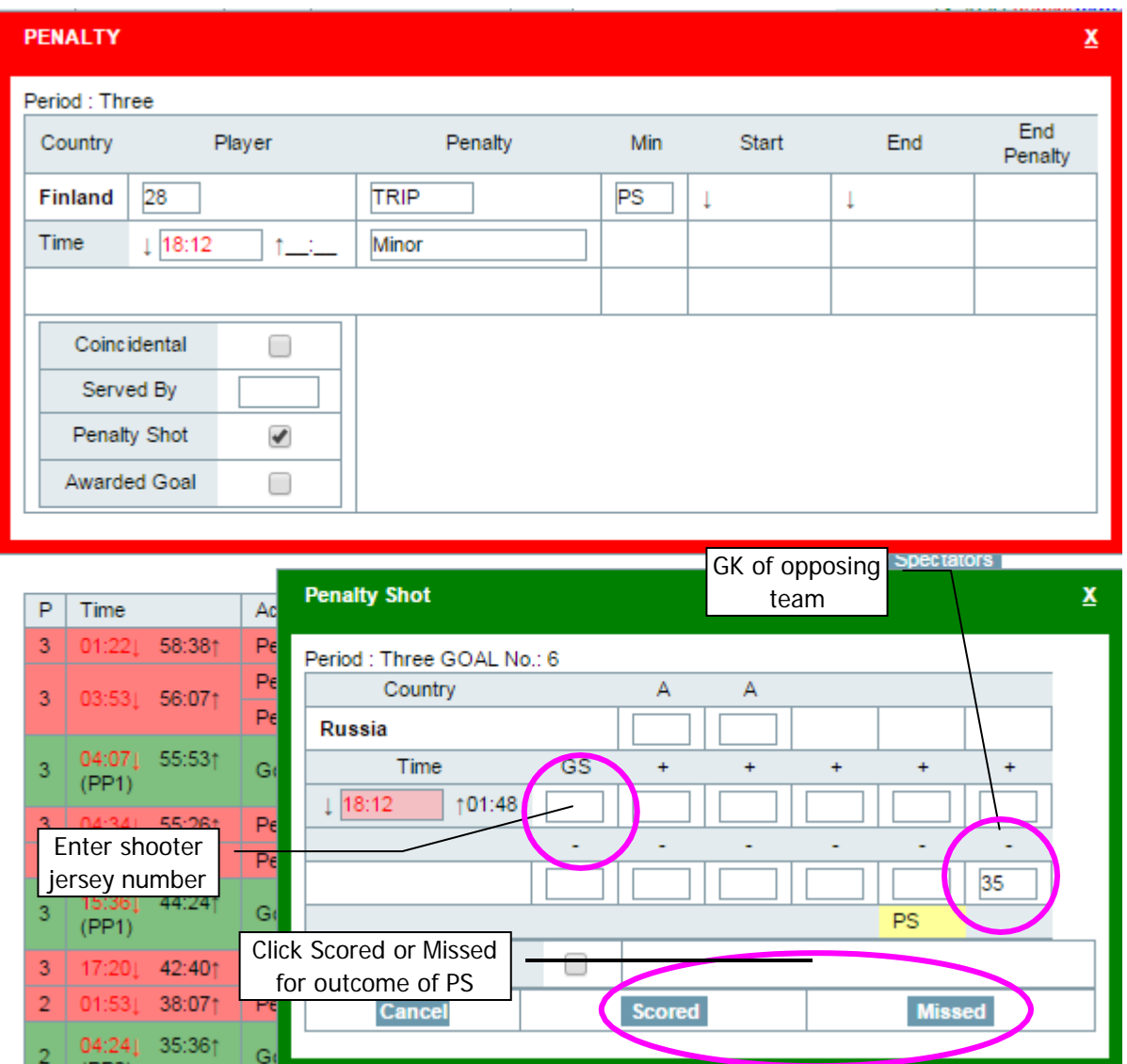

- 1. Once a Penalty Shot has been assessed by the referee, click on Penalty to bring up the penalty layer. (verify the team that is coming up, if incorrect, then click on Switch Team)
- 2. Enter the time of the game stoppage, the jersey number causing the penalty, the charge that caused the penalty shot call (P-SHOT is an option, but normally it should be based on the infraction that caused the call for penalty shot)
- 3. Click on the Penalty Shot check box. This will (a) change the penalty charge time to PS and remove the penalty start time and (b) it will bring up the goal layer with the time of game stoppage filled in, and PS highlighted as a game situation
- 4. Enter the number of the shooter in the GS (Goal Scorer) field, and the opposing Goalkeeper in the last "-" field
- 5. Upon conclusion of the Penalty Shot, click on the appropriate button: Scored (which will log the shot as a goal) or Missed (which logs it in the game actions as a missed PS).

\* If Gemini is being used and the Penalty Shot is Scored, then the user must enter the shot as a goal as well.

### 3.17 Entering Timeouts and Number of Spectators

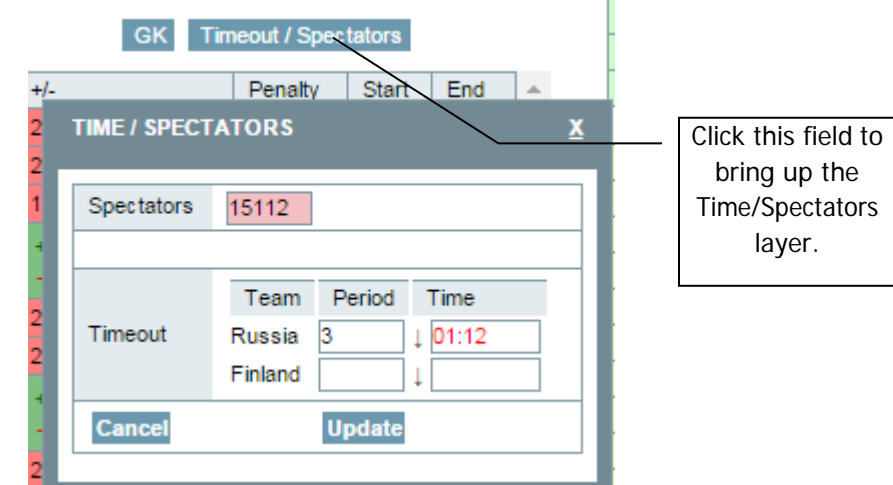

Usually during the 3rd period the number of spectators information should be available.

Click on the Time/Spec field to bring up the layer for entry.

Entering Spectators:

• Enter the number of spectators into the Spectator field using the keyboard/numeric keypad, then click Update.

Timeout:

• To enter a timeout, click on the appropriate period field, enter the period and time in which the timeout was called, then click Update.

# 3.18 Entering Best Players of the Game

For Tournaments where the Best Player of the Game is awarded, it's Orion's responsibility to mark the Best Players.

Once the information is available:

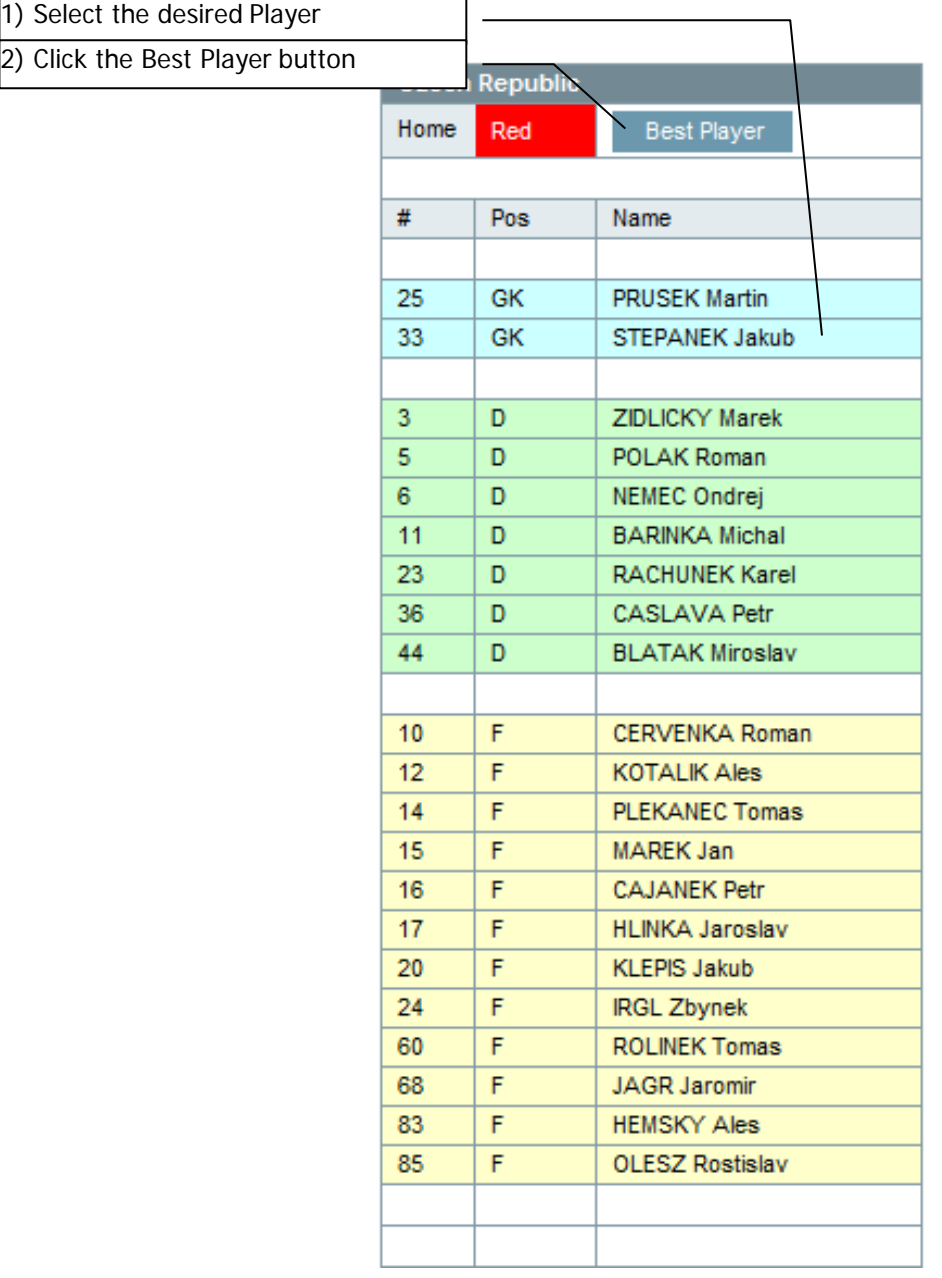

### 3.19 Entering Best Players of the Game

Once the Game Status has been set to GWS, the green "GOAL" button changes to "GWS". Click the green GWS button to open the Game Winning Shots window:

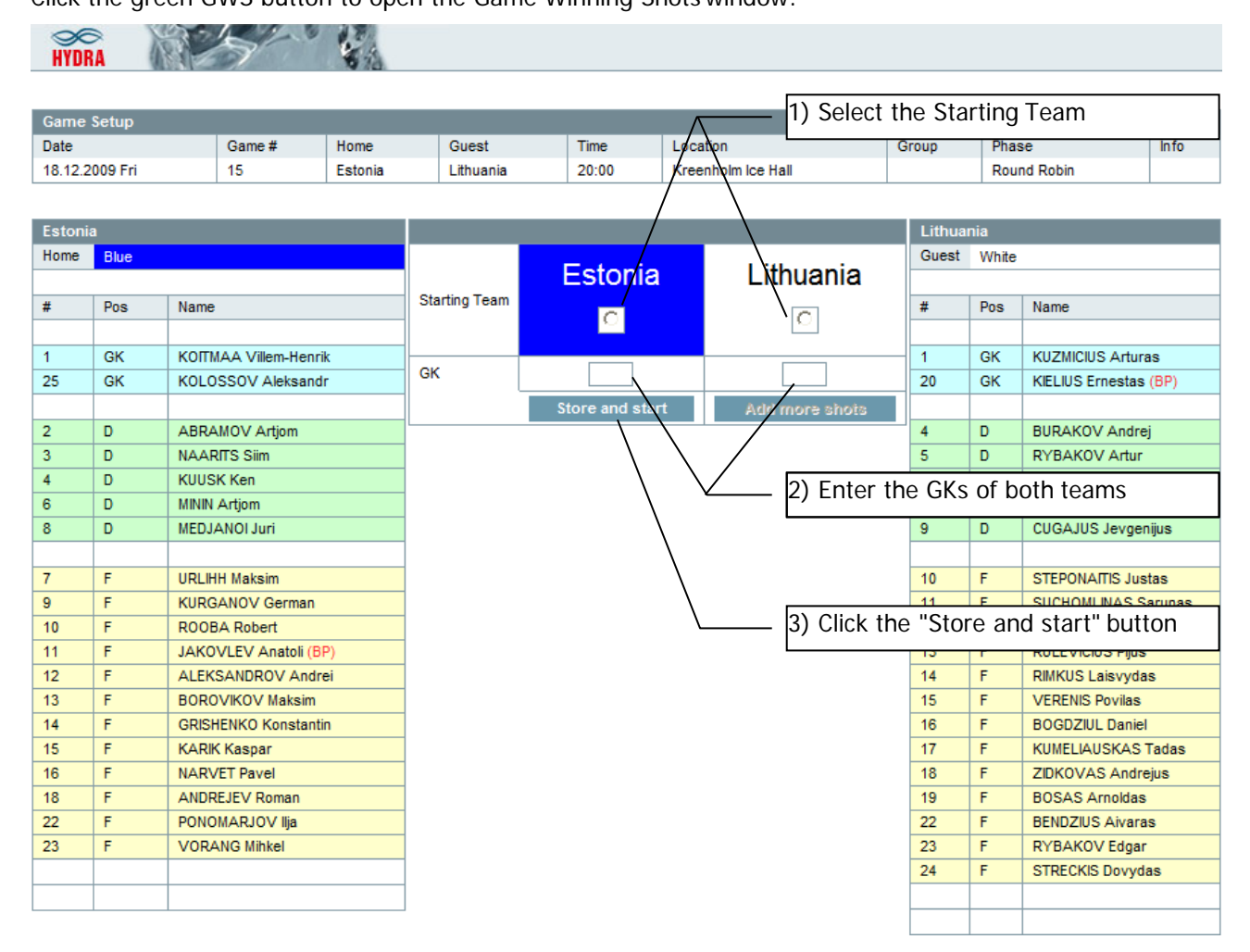

In the Game Winning Shots window:

- 1. Select the Starting Team
- 2. Enter the GKs of both teams (the ones which were on the ice and that will supposedly play theGWS)
- 3. Click the "Store and start" button

You are now ready to proceed entering the shots details:

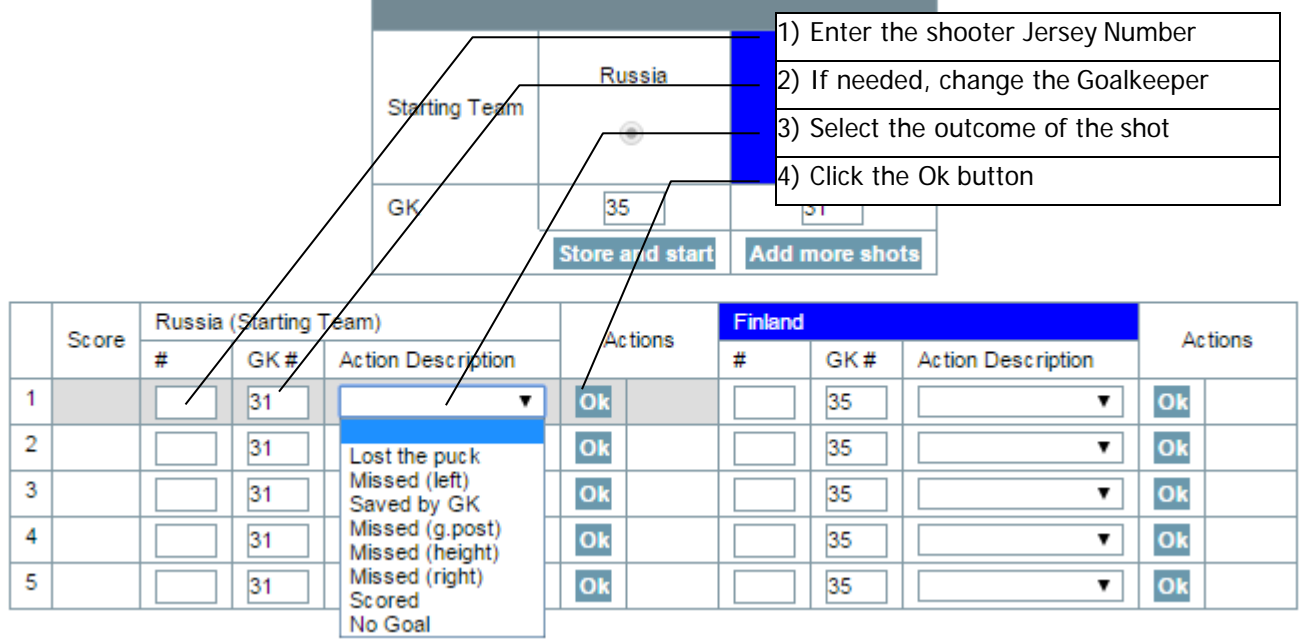

#### After a shot happens:

- 1. Enter the shooter Jersey Number
- 2. If needed, change the Goalkeeper of the opposing Team
- 3. Select from the list the outcome of the shot
- 4. Click the Ok button next to the shot

The GWS shot is saved and you can now proceed to record next coming shot (other Team)

#### Some hints:

- The shot to record next is always highlighted in grey (remember that after the first three "duels" the order of shooting is inverted)
- If the five duels shown on the screen are not enough, just click the "Add more shots" button

Once the sequence is over, it's time to select the Game Winning Goal:

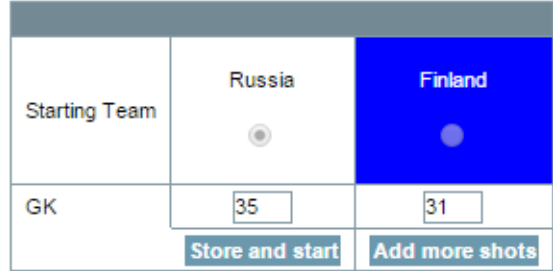

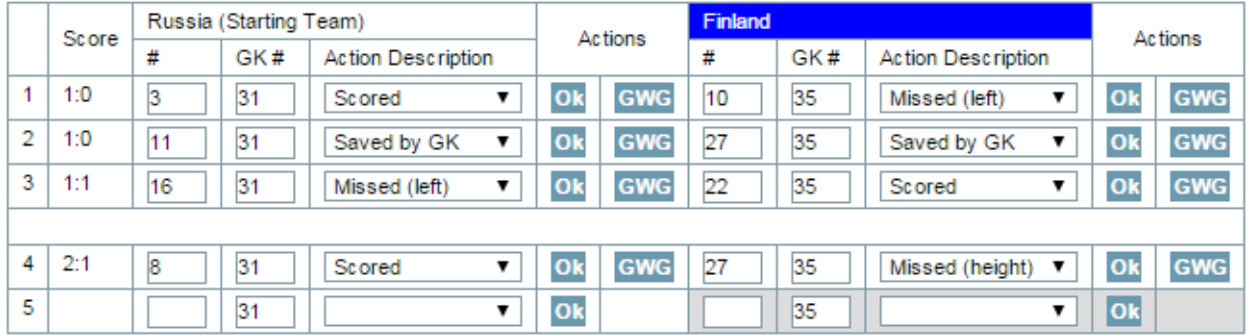

Simply click on the small "GWG" button next to Scored shot which has to be declared the Game Winning Goal (in this sample it will be the Russia shot by Number 8, which gave Russia one point more thanFinland).

The Game Winning Goal is automatically inserted in Orion as a Goal.

You can now close the GWS window and proceed with you end of game procedure.

### 3.20 Request Support Call

A button called 'Request Support Call' has been implemented on the top in Orion, where the Orion Operator can ask for support from the Hydra Support Team. A new window opens, where the Orion Operator can enter the phone number (with a country code) to call to and a short description from the issue.

A member of the Hydra Support Team will then call the Orion Operator him/her fixing the issue or problem.

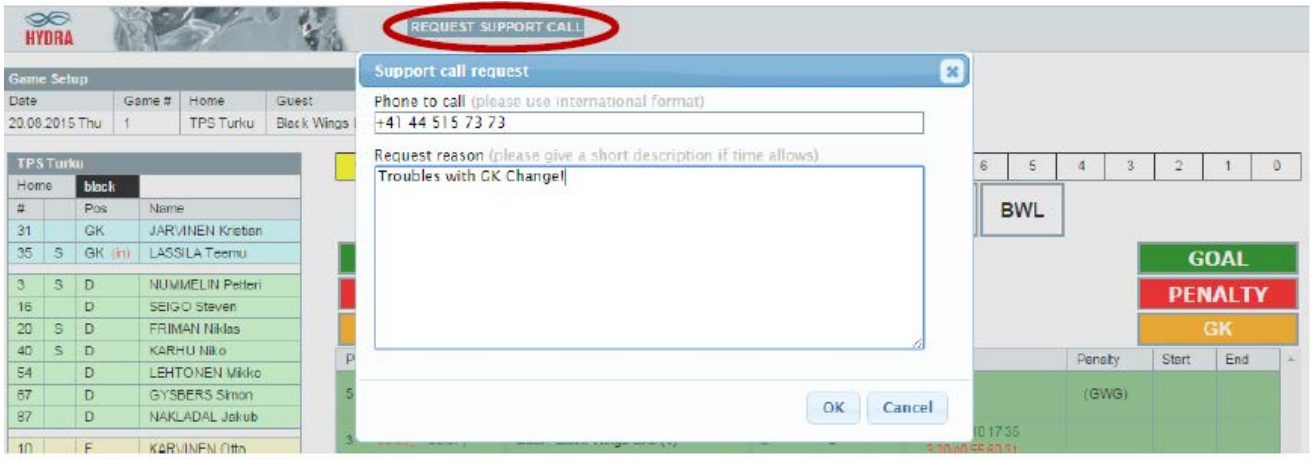